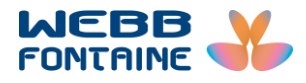

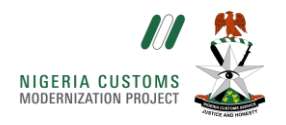

## **VPN INSTALLATION GUIDE**

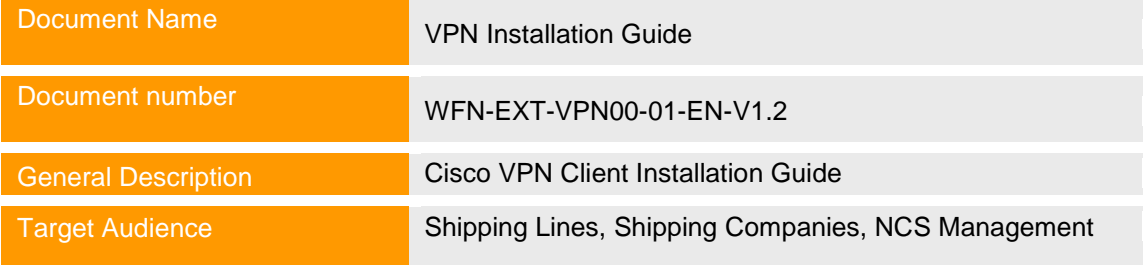

**Security Notice**: The information contained within this document is CONFIDENTIAL. Unauthorized disclosure is prohibited. Failure to observe Webb Fontaine guidelines regarding proprietary information can result in disciplinary action, including dismissal, and can subject you and/or third parties to legal liability.

**Handling Guidelines:** (Tick all that apply)

Do not forward or copy data in part or full without explicit permission of Webb Fontaine

- Limit access to individuals on Access List / Lock in a Drawer / Cabinet
- $\Box$  Password-protect when emailed outside WF Network / Send password separately

## **Table of Contents**

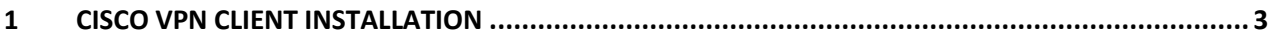

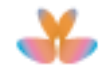

## <span id="page-2-0"></span>**1 CISCO VPN CLIENT INSTALLATION**

- 1.1 To install the cisco Virtual Private Network (VPN) client please run the client installation program. You can download it from: xxxxxxxx.com
- 1.2 The user is first prompted with the screen shown in Fig. 1 below. First, select the **Unzip** button. The user will be told when all files have been unzipped and then the main installation will begin.

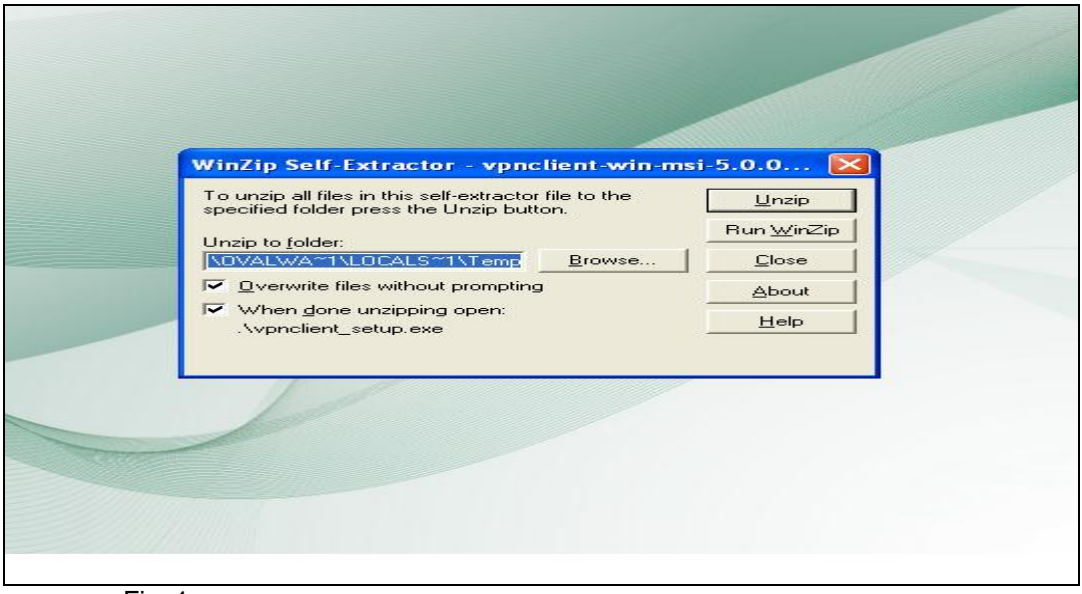

Fig. 1

1.3 The User should agree to all terms and licensing agreements as shown in Fig. 2. No special configuration is required, just keep clicking on the next tab till the installation is done. After the installation the user would be requested to restart their computer.

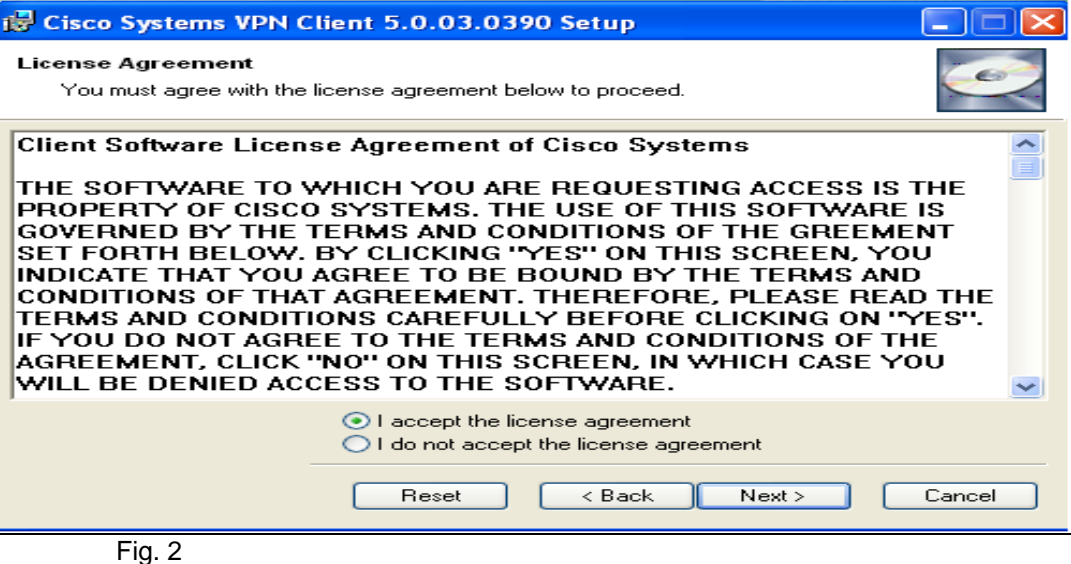

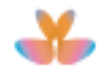

1.4 After restarting the computer, the user should check **All Programs** from the Start Menu, they will see the newly installed Cisco Systems VPN Client. Next, browse to it and select **VPN Client**. The VPN interface will then be displayed as shown in Fig. 4.

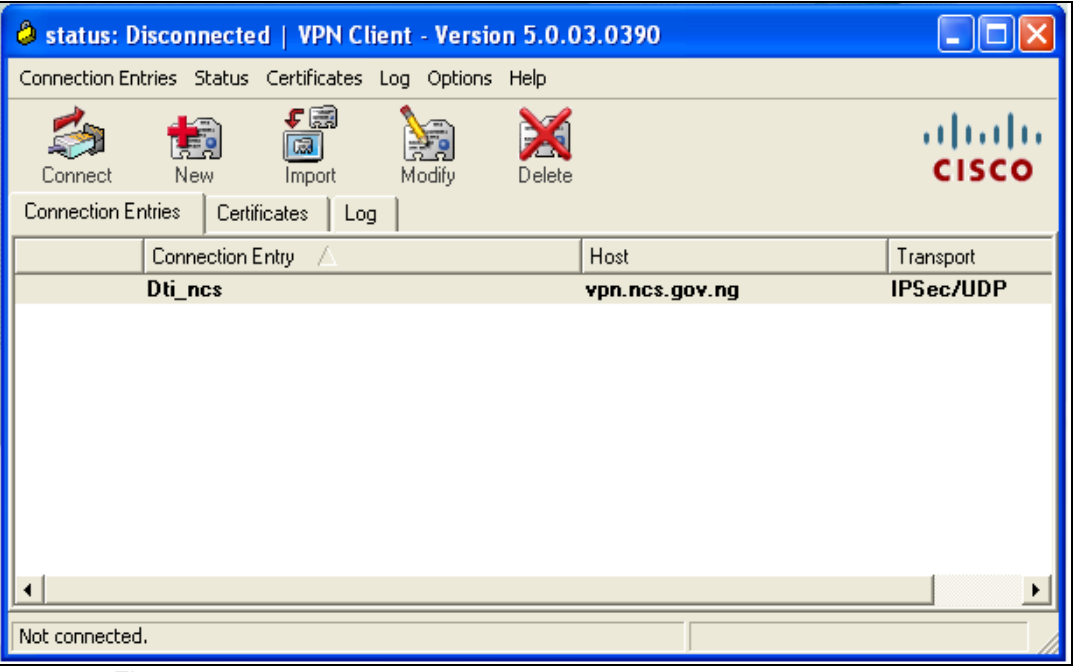

Fig 4

1.5 The user will the select **New** from it and will be given the prompt displayed in Fig. 5.

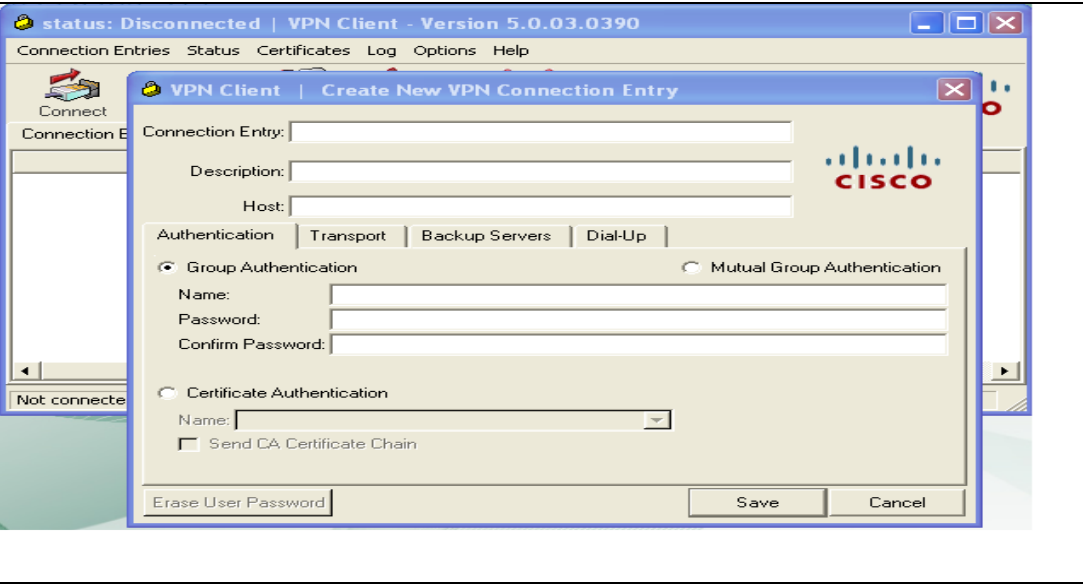

Fig. 5

- 1.6 The user would then enter the following details into the options provided:
	- Connection Entry: dti\_ncs
	- Host: vpn.ncs.gov.ng

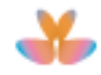

1.7 The VPN Group Username and Passwords are provided by NCS for each user. This would be entered into the options provided for group authentication. An example is shown below.

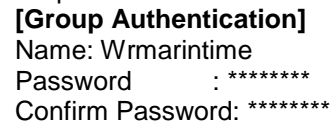

1.8 After this select Save to store the configuration. After saving, on the main interface select the Connect icon. After a couple of seconds the user is prompted with another prompt, here the VPN Individual Username and Password is used as shown in Fig. 6.

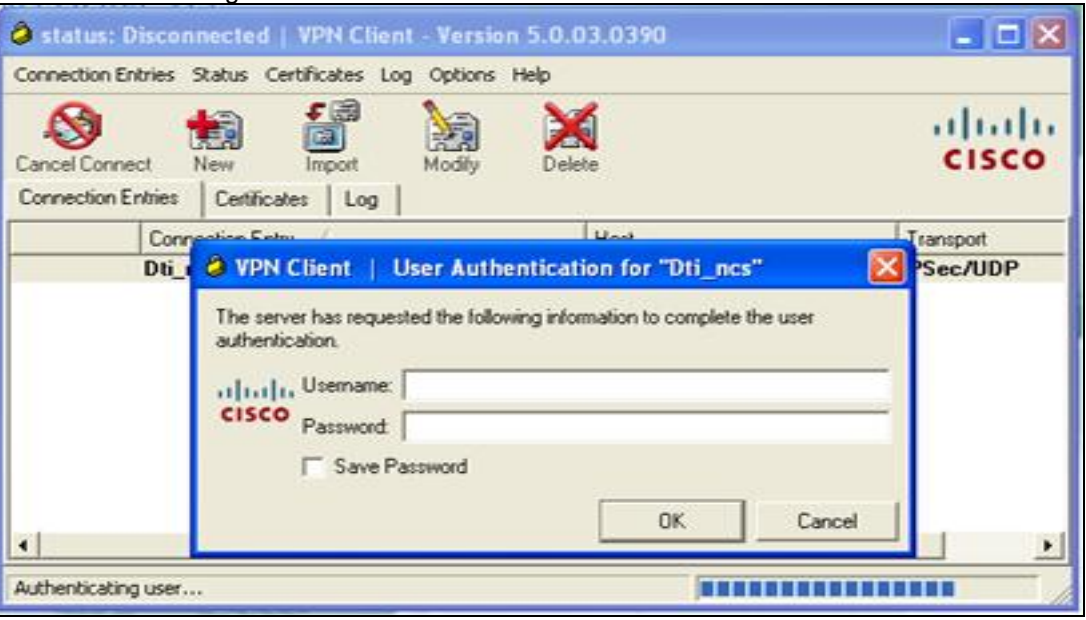

Fig. 6

1.9 After the VPN Individual Username and Password have been entered click on okay and there should be a closed padlock icon on the lower right hand corner of you screen. This signifies that a VPN connection has been established, and the Asycuda++ client is ready to be launched.

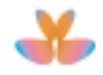